ソフトウェア更新手順 以下の手順にそってソフトウェア更新を行います。

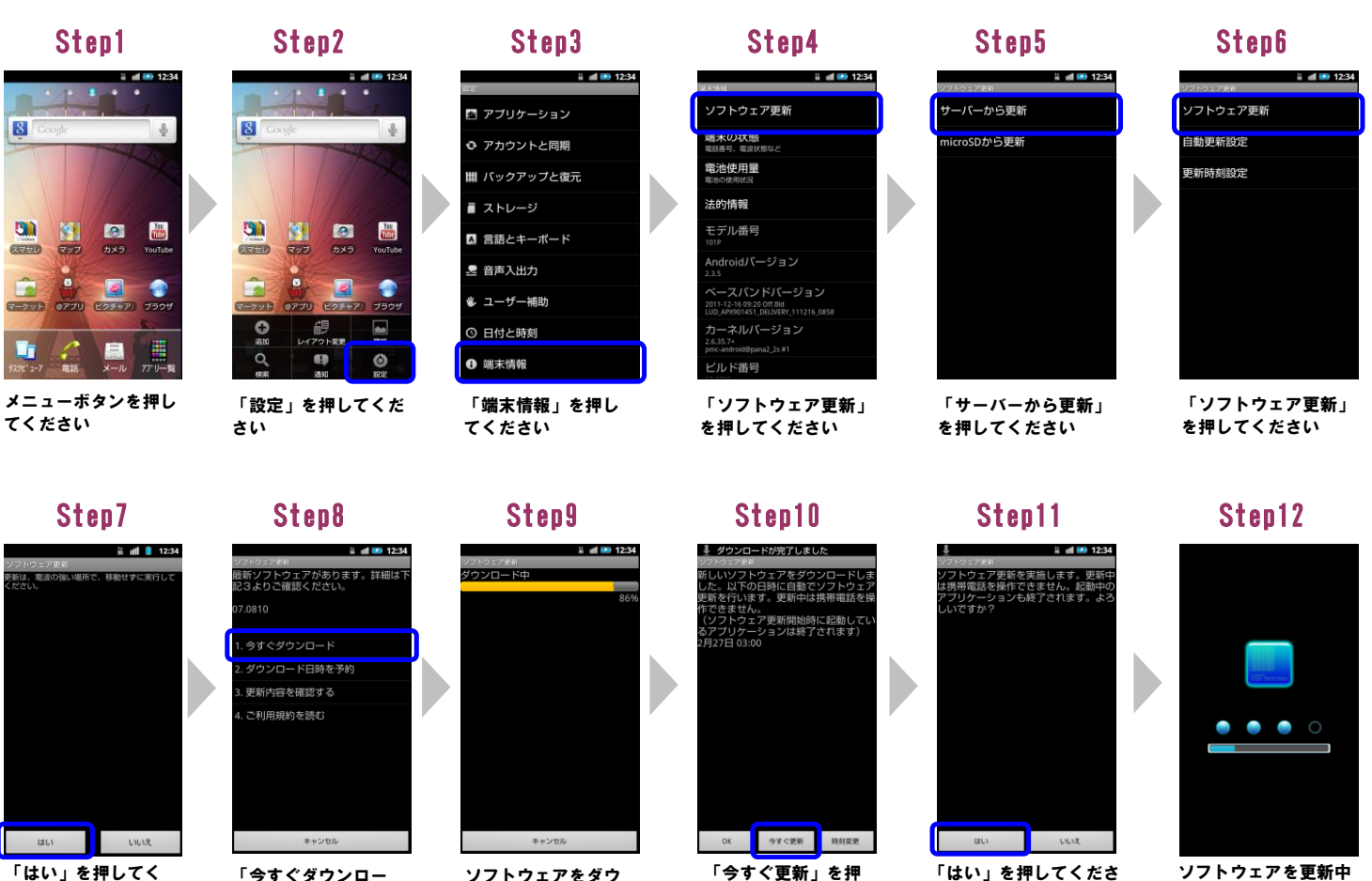

してください

「はい」を押してく ださい

## Step13

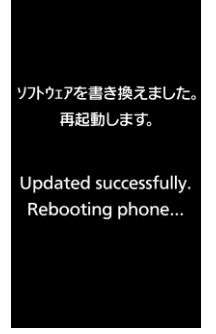

ソフトウェア更新は 完了です

## 2 ソフトウェアバージョンの確認 以下の手順でソフトウェア更新が正常完了したことを確認できます。

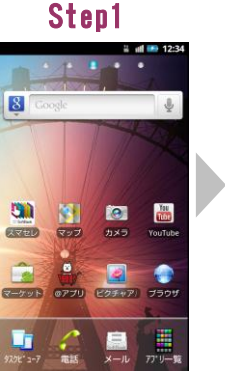

メニューボタンを押 してください。

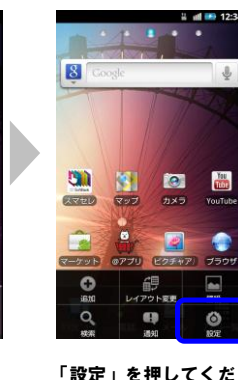

「今すぐダウンロー ド」を押してください

「設定」を押してくだ さい

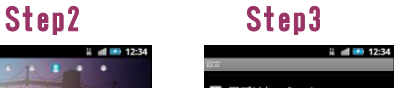

ソフトウェアをダウ ンロード中です。

四 アプリケーション ↑ アカウントと同期 開 バックアップと復元 ■ ストレージ ■ 言語とキーボード ● 音声入出力 ♦ ユーザー補助 ◎ 日付と時刻 ← 端末情報

「端末情報」を押し てください

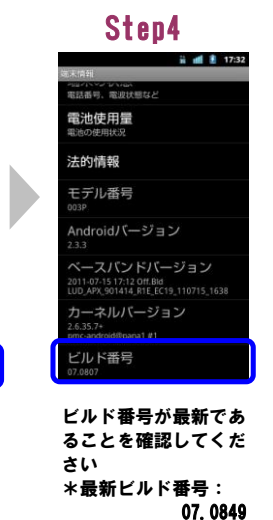

「はい」を押してくださ い

ソフトウェアを更新中 です